TO:EPSON 愛用者

FROM:EPSON 客服中心

主題敘述:原廠連續供墨印表機 L605 在 WINDOWS 10 系統下,如何透過驅動程 式反序列印

步驟 1、點選左下角「視窗」功能後同時按滑鼠右鍵,再點選「控制台」功能, 並進入「裝置和印表機」功能。

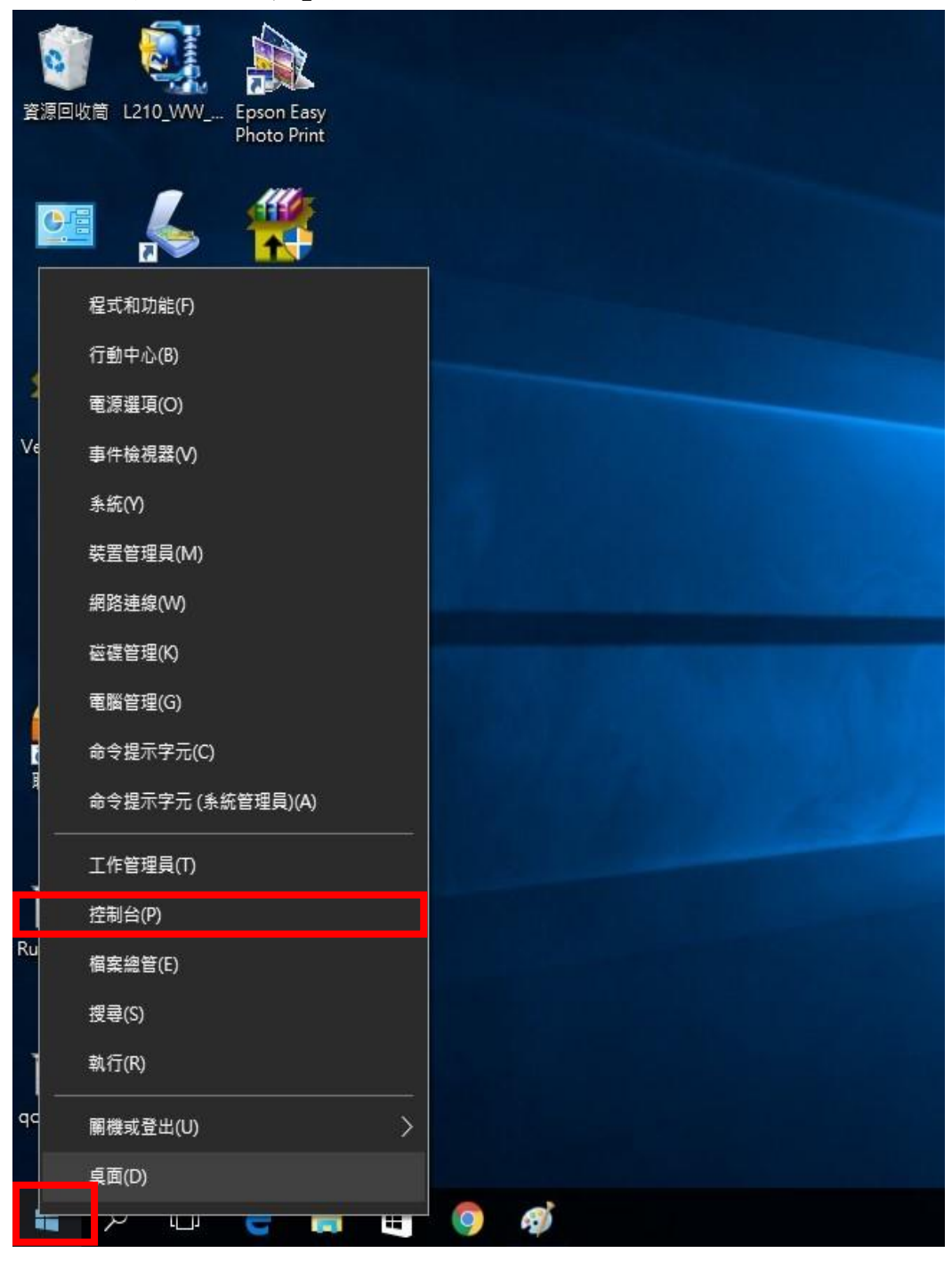

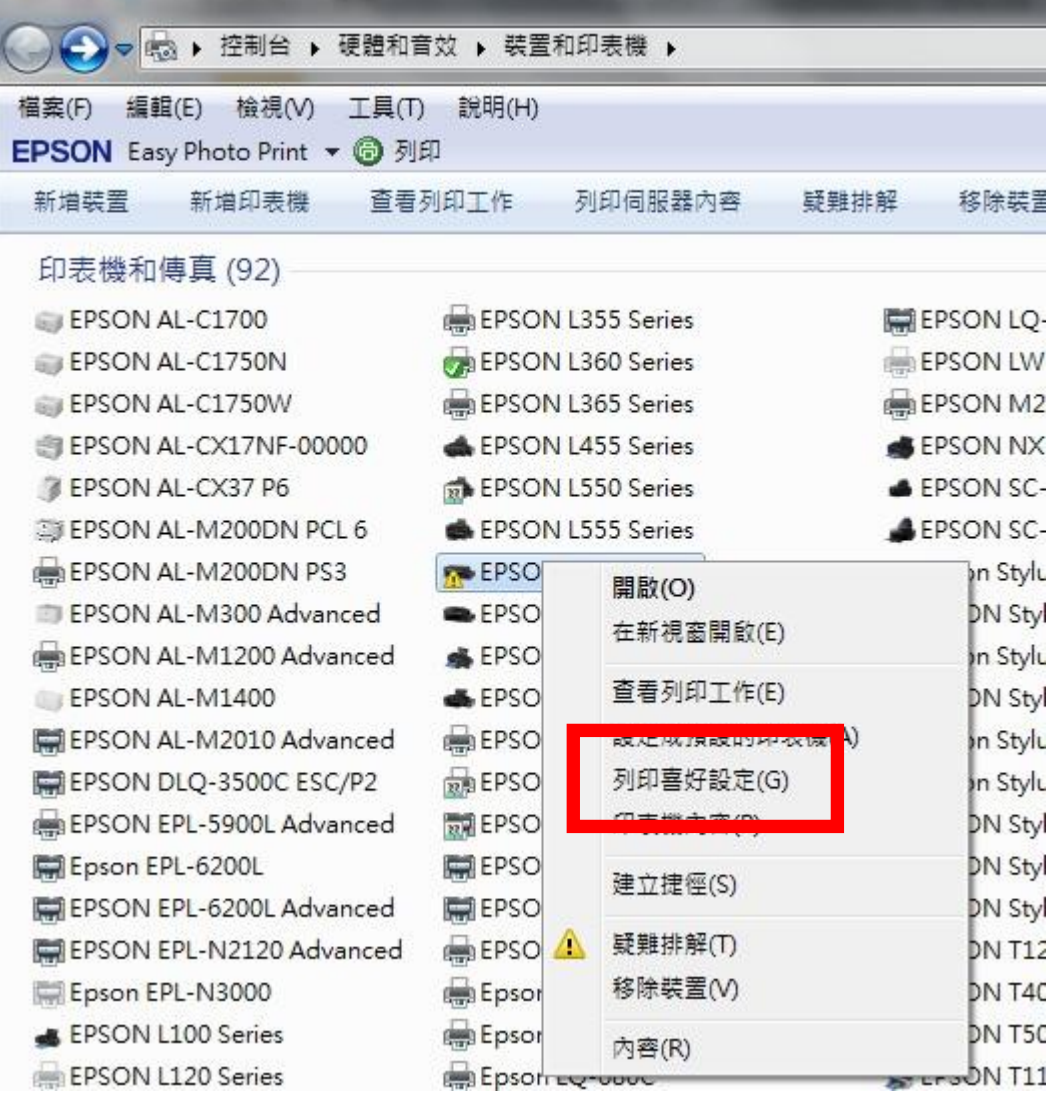

步驟 2、選擇驅動程式(例:L605),並按下右鍵進入「列印喜好設定」功能。

步驟 3、點選「反序列印」。

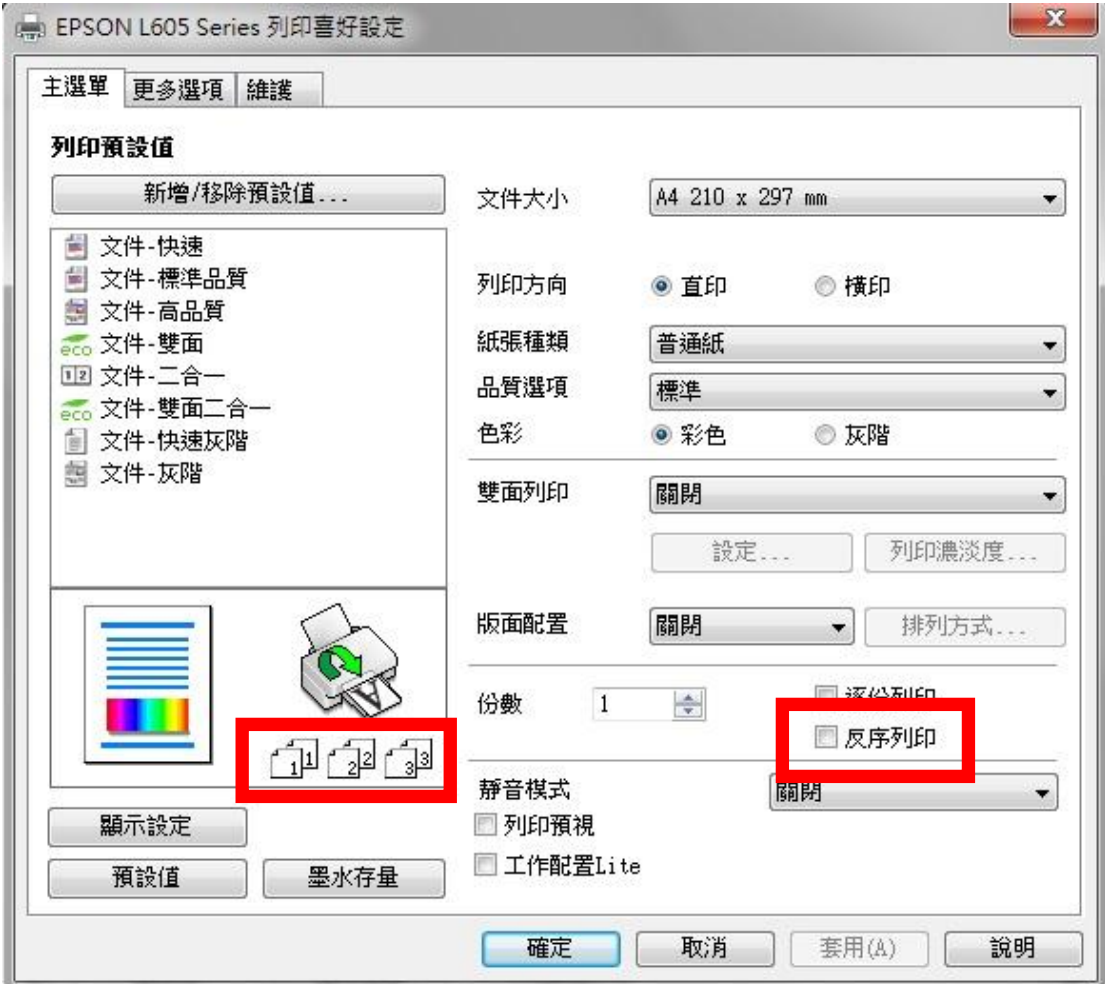

步驟 4、紙張就會由後面優先列印

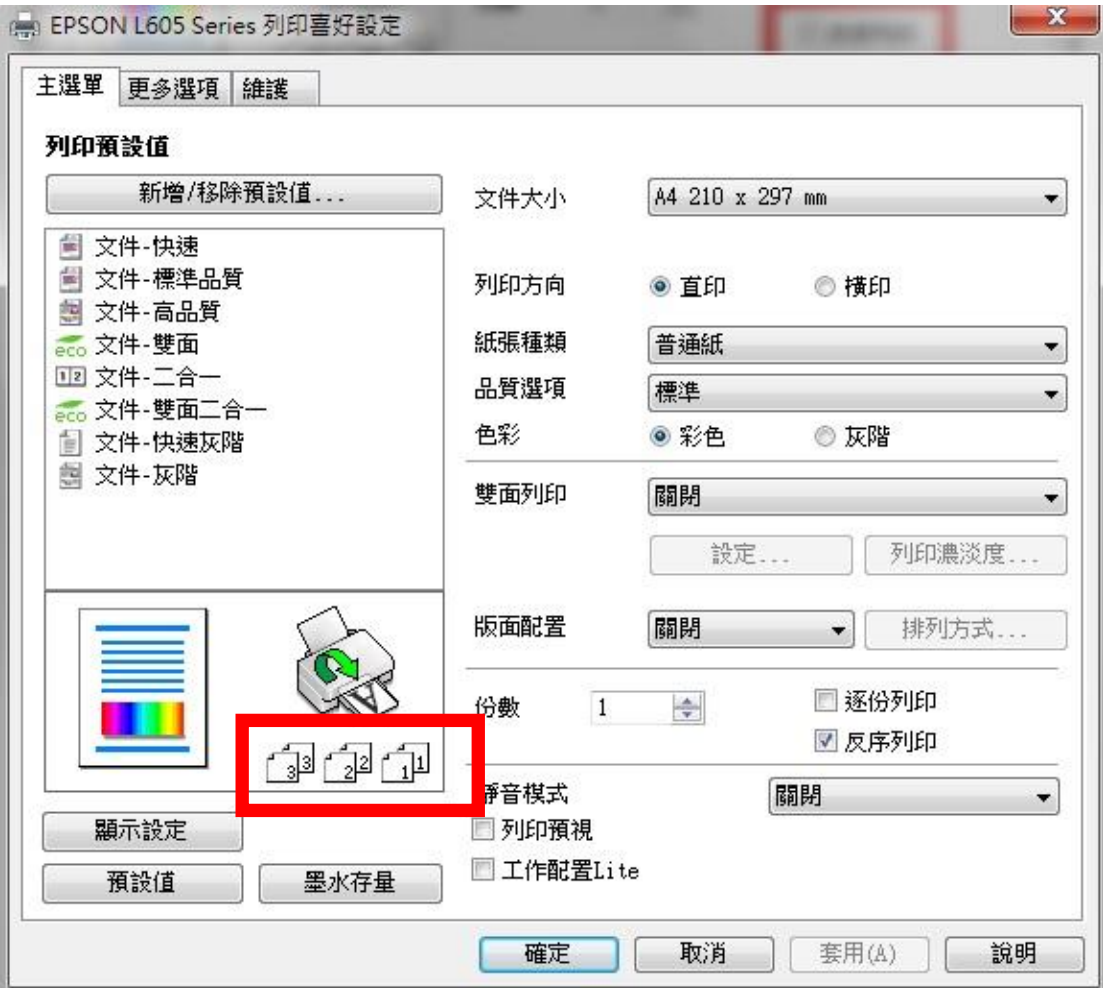